# TRULUX ™

# APP GUIDE

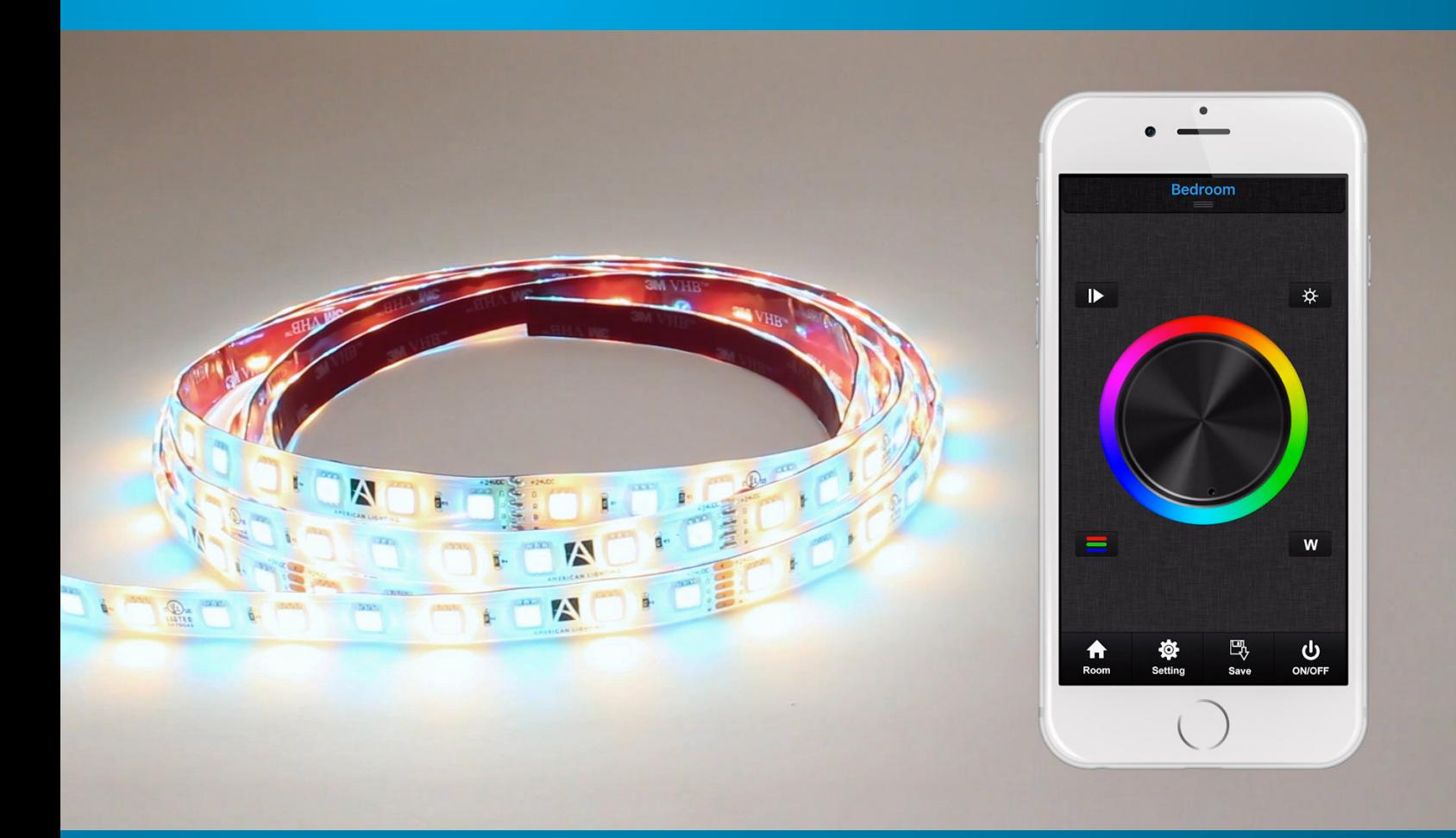

#### **TABLE OF CONTENTS**

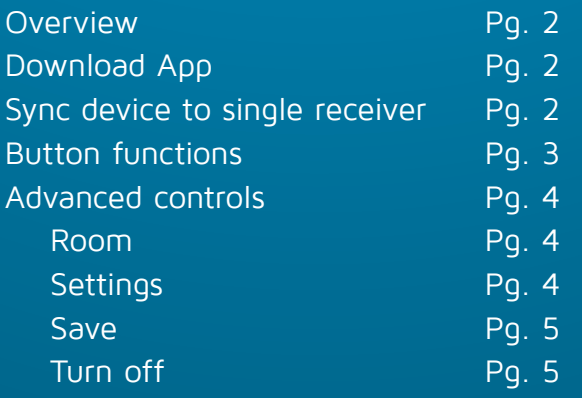

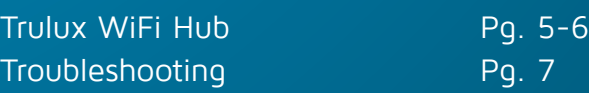

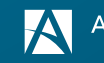

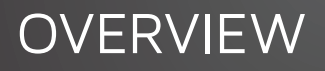

The **Trulux - WiFi LED** smart device app is available on the Apple App Store as well as the Google Play Store. Control one zone / receiver when smart device is directly paired to a single Trulux WiFi Receiver (REC-5A-4z-WIFI). To control multiple zones (Pg. 5-6) from the App, you must use the WiFi Hub (WIFI-RF-8).

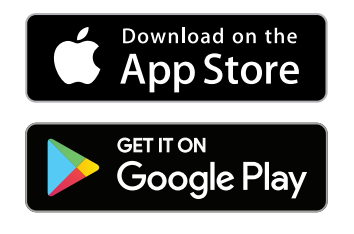

Whether its RGB, Tunable CCT, or Single Color, all Trulux Tape Light will work with the smart device App. Easily control brightness, set scenes, select color, and sync to music all from the convenience of your smart device.

**FREE DOWNLOAD ON APPLE DEVICES:** Go to the App Store and search for "trulux - wifi led"

**FREE DOWNLOAD ON ANDROID / GOOGLE DEVICES:** Go to the Google Play Store and search for "trulux - wifi led"

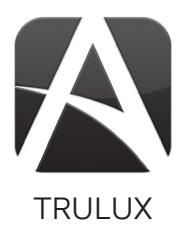

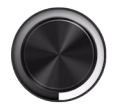

**SINGLE COLOR** Control brightness

**TUNABLE CCT** Control color temperature (2700K to 6000K) and brightness

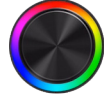

#### **RGB & RGB+WW**

Control color, brightness, white light, color change, and music sync

#### **SYNC DEVICE TO A SINGLE RECEIVER**

- 1. Open WiFi settings on device and connect to "easylighting..."
- 2. When prompted for the password, enter 0123456789. Press join
- 3. Once connected, close out of your WiFi settings
- 4. Open Trulux App
- 5. Press the "Room" button on the bottom left of your screen
- 6. Select a room to sync to your receiver
- 7. Close out of the room screen by tapping "room" again
- 8. Press the "learn" button on your receiver
- 9. Move the control dial on your app, light will flash
- 10. Your device is now synced

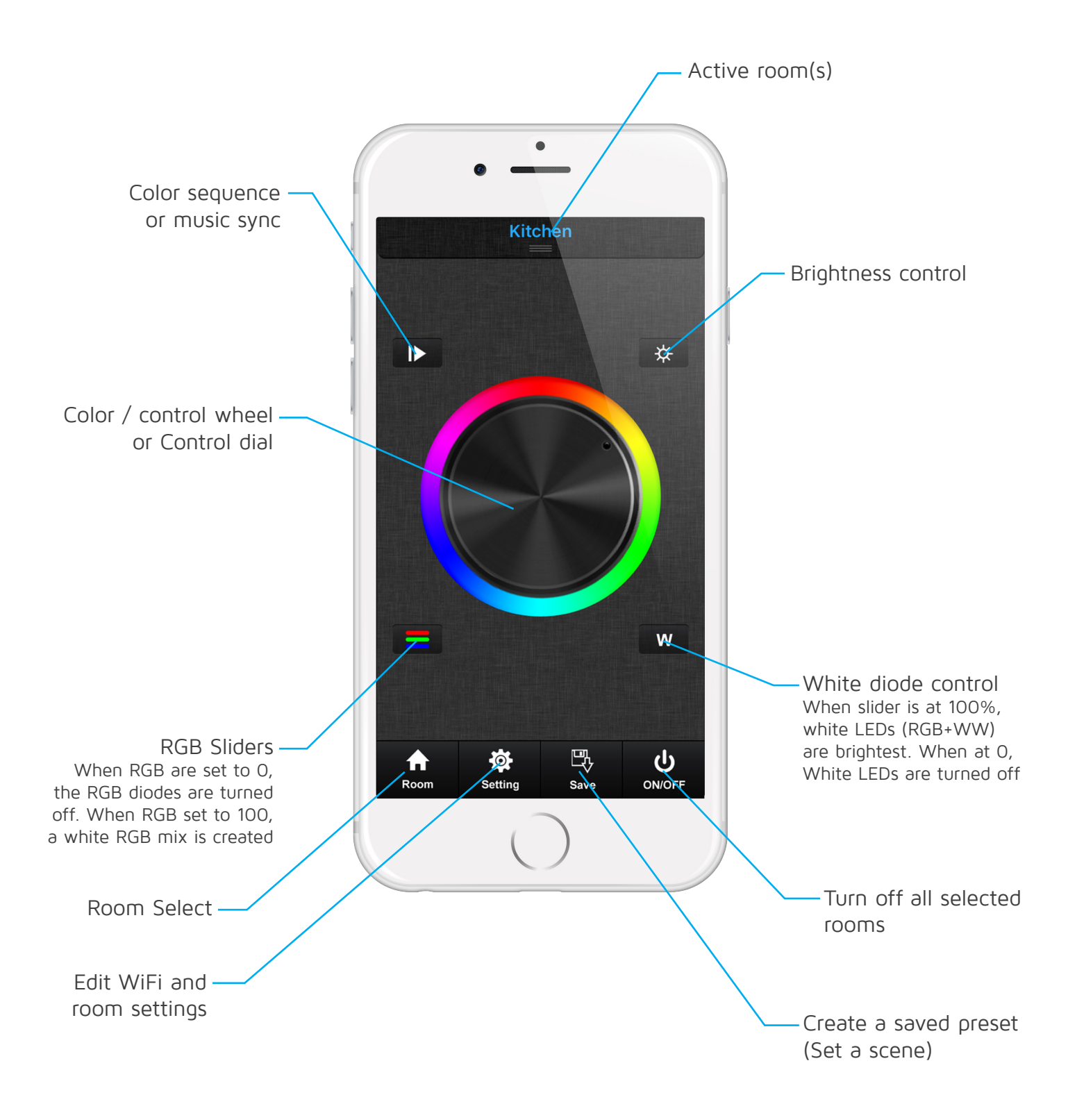

Along the bottom of the app are four additional buttons. These buttons help control advanced settings like editing room information, resetting your WiFi Hub connection, and saving a custom preset.

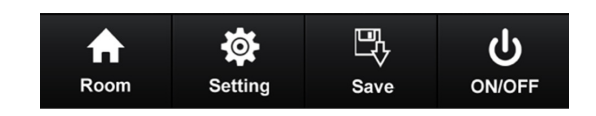

#### **ROOM**

Select the room you wish to control. With a single zone and receiver, you will only be using one room. When selected there will be a green check-mark. In addition, you will see the color wheels that you have enabled for that specific room. You will need the Trulux WiFi Hub (WIFI-RF-8) to set multiple zones/rooms (see Pg. 5-6). We discuss editing this room information below (figure 5).

#### **SETTING**

The setting menu will rarely need to be used, but there are some useful features here. (Refer to the numbers on the right).

- 1. Use if WiFi Hub did not automatically connect with router.
	- a) Connect to "easylighting..." in smart device WiFi settings
	- b) Open Trulux App and tap "Setting" then tap "Connect WiFi LED controller to your home network" (figure 1)
	- c) When pop-up shows, select "yes"
	- d) Choose the router your hub is connected to
	- e) Enter password
- 2. This will restore all settings to their factory default. You may need to use this feature if you re-arrange your tape light zones or have trouble connecting.
- 3. If you have multiple WiFi Hubs you can select them here.
- 4. Use this if your WiFi Hub is connected to your router, and you wish to connect your smart device directly to the Hub. Typically, this feature will not be used.
- 5. This button lets you customize your room information.
	- a) Tap "Edit room information"
	- b) Tap "Edit" in top left corner
	- c) Tap text to edit the name of the room
	- d) Tap image to open smart device camera and take a photo of your room
	- e) Tap the control wheels to select / deselect them. We recommend you uncheck any control wheel that does not apply to the kind of tape light in that room. Using the incorrect control wheel may cause your tape light to malfunction. See Pg. 7 to resolve tape light malfunction.
- 6. The WiFi setting will allow you to change the password you use to connect to the WiFi receiver, as well as the SSID (network name).

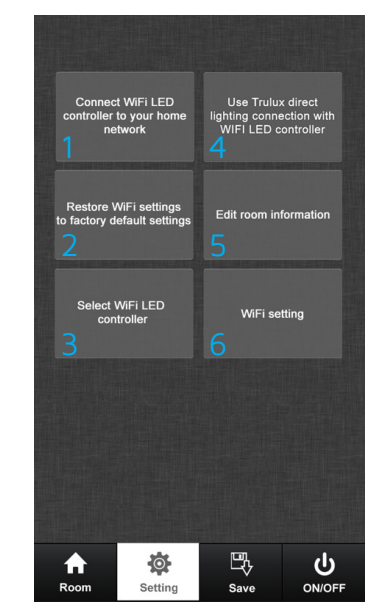

## ADVANCED CONTROLS (CONTINUED)

#### **SAVE**

Use the "Save" feature to quickly recall your favorite settings. Once set, these custom presets can apply to any selected room. Its important to note that if you save an RGB color setting, it will not work correctly with single color tape light or a non RGB tape light.

- 1. Set your tape light to your desired settings
- 2. Press the "Save" button
- 3. Press and hold the slot (S1-S8) you wish to save this to
- 4. Tap the slot to return to these exact settings at any time

#### **ON/OFF**

Tap this to turn off any selected room(s).

### USING THE TRULUX WIFI HUB

As mentioned earlier, if you wish to control more than one receiver or zone, you must use the WiFi Hub. This allows you to control up to 8 zones with the Trulux App. The hub essentially reads the WiFi signal from your device and routes it to the correct zone via RF signal.

The WiFi Hub will work by itself, or plugged into your home network. We recommend that you connect the hub to your home network. This way your smart device is still connected to your home Internet. If using the hub alone, your device will need to

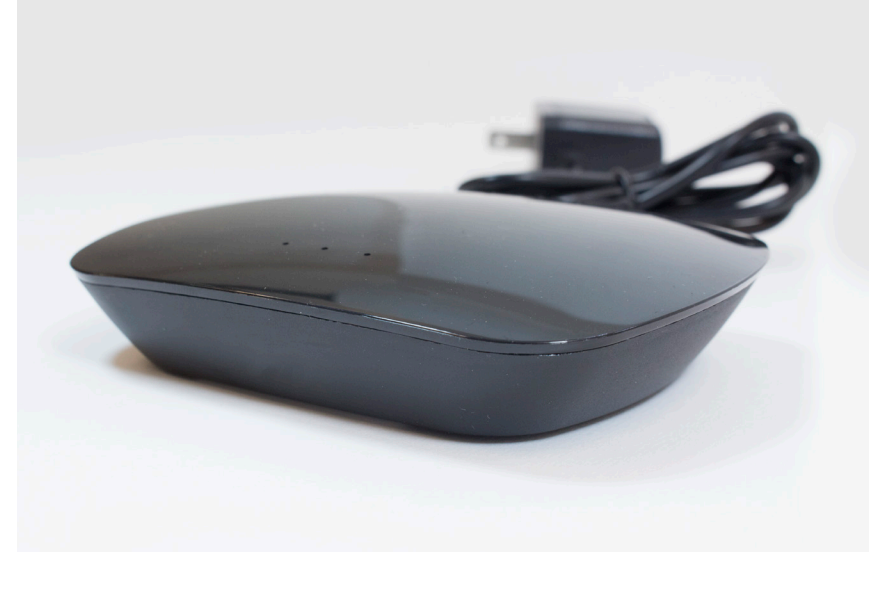

use its WiFi signal to communicate - therefore disconnecting you from any other WiFi signal.

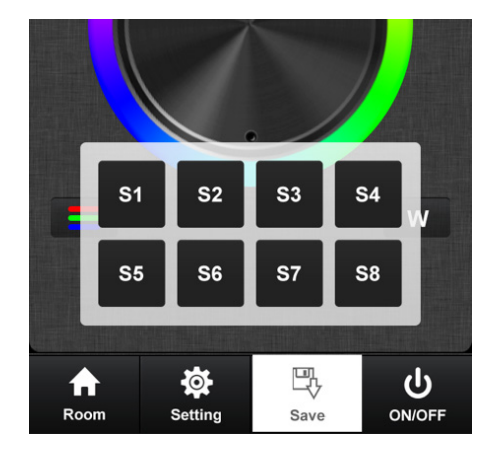

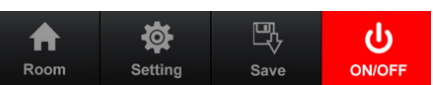

#### **SETUP WITH HOME NETWORK - RECOMMENDED**

Ensure that your Trulux Tape Light is correctly and safely setup. Your WiFi Hub will come with an ethernet cord and power source. Plug in the power cord and connect the ethernet cable from your home network WiFi router to the hub.

When connecting the WiFi hub directly to a router, you must change the settings on the WiFi hub and app.

- 1. Open Trulux App and choose 'Settings'
- 2. Choose 'Connect WiFi LED controller to your home network'
- 3. If your smart device is not already connected to your home WiFi network, connect it now (easylighting... should now be disabled).

Set each receiver to its corresponding room.

- 1. Open Trulux App
- 2. Select a room
- 3. Press the learn button on the corresponding receiver
- 4. Move the control dial to sync tape light.
- 5. Deselect room
- 6. Select next room
- 7. Press learn button on next receiver
- 8. Move the control dial to sync tape light.
- 9. Repeat

#### **SETUP WIFI HUB ALONE**

Ensure that your Trulux Tape Light is correctly and safely setup. Plug in the WiFi Hub with included power cord. You will now need to connect to the Hub's WiFi signal. Both the Hub name (SSID) and password are labeled on the bottom of the device. Find the "easylighting..." signal in your smart device's WiFi settings and connect. When prompted for the password, enter the password found on the bottom of your hub.

Set each receiver to its corresponding room.

- 1. Open Trulux App
- 2. Select a room, a green check will appear. Press "room" button again to close out menu
- 3. Press the learn button on the corresponding receiver
- 4. Move the control dial to sync tape light.
- 5. Deselect room
- 6. Select next room
- 7. Press learn button on next receiver
- 8. Move the control dial to sync tape light.
- 9. Repeat

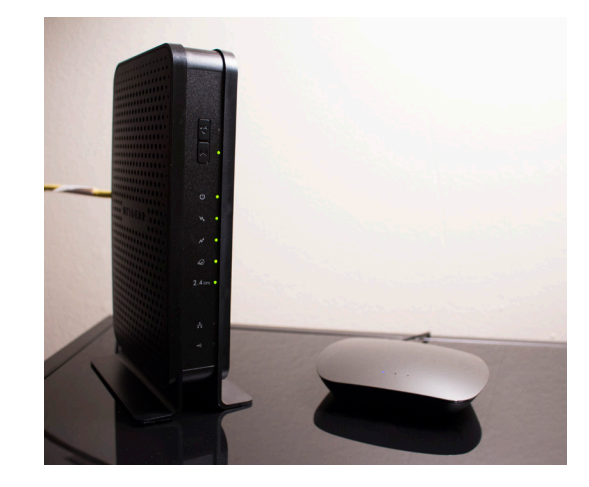

#### **MY TAPE LIGHT IS FLASHING & NOT RESPONDING TO MY APP INPUT**

If tape light begins to flash, there is likely a programming error within the app. This may happen if you are using the wrong control wheel for your tape light. Do not face towards the light while it is flashing.

In your device's WiFi menu, tap the "easylighting..." signal and then tap "forget this network". Close the Trulux App. Unplug your tape light from its power source (turn off electricity at the source). Wait a few minutes before returning power to your tape light setup. Connect to the "easylighting..." signal again, enter password, and go back into the Trulux App. Start moving the settings around until the tape light responds. If after a few minutes your tape light is still flashing, head to the settings menu and tap the "restore WiFi settings..." button. Then proceed to follow the steps at the beginning of this paragraph once more.

#### **I HAVE TWO WIFI RECEIVERS BUT I CAN ONLY SET AND CONTROL ONE.**

You need the WiFi Hub to control multiple zones. Your smart device can only communicate one WiFi signal at a time, therefore only one WiFi receiver can sync to your device without the Hub.

#### **WHAT IS THE DEFAULT USERNAME AND PASSWORD FOR THE TRULUX WIFI HUB (USED TO CHANGE THE ROUTER SETTINGS)?**

Username: EASYCOLOR Password: 1234

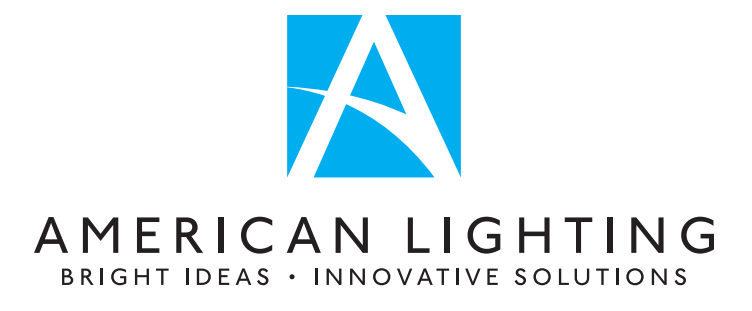

www.AmericanLighting.com 11775 E. 45th Ave. Denver, CO 80239 Phone: 800.880.1180 Fax: 303.695.7633

TRULUX™ is a trademark of American Lighting Inc. All rights reserved **©**2017